## 网络版快速安装说明

先接好网线(网线接路由器)和电源, 电话线接 IN 口, OUT 口空着。

四个指示灯亮了后,电脑安装客户端软件.

根据你的电脑网段来设定设备的 IP 地址, 首先用自动获取方式, 开关 1 下.2 上 Npf301/501/601/701 使用设备背面的拨码开关来设置 IP 地址。

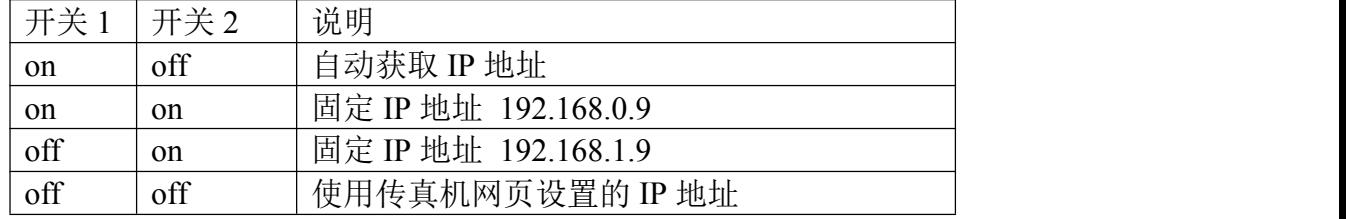

拔动开关后需给设备重新通电才会生效。

1. 当软件显示:说明设备和软件已联接上,可以使用了

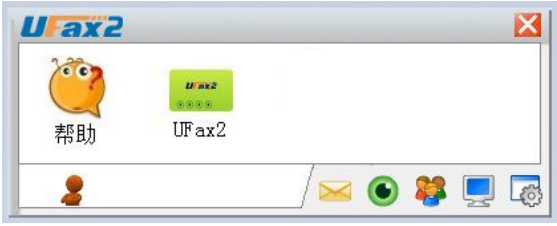

2. 点设备图标右键进入设备网页: 相关的参数设定(默认是直接自动接收的,可以不修改)

网页的用户名和密码都是:admin

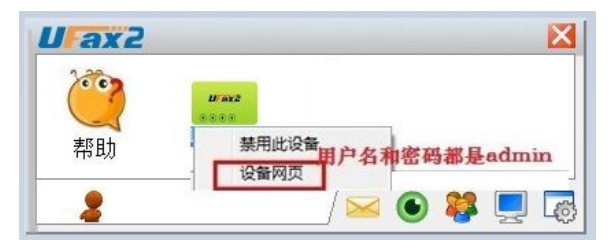

3. 本电脑分机号:

NPF301: 本电脑分机号为:802.803.804

NPF601: 本电脑分机号为:801-832,启用传真功能打勾,分机当前口令:12345 NPF701: 本电脑分机号为:801-896,启用传真功能打勾,分机当前口令:12345 注意:本电脑分机号每台电脑一个号,不能相同

4.双击帮助,里面有详细的使用说明

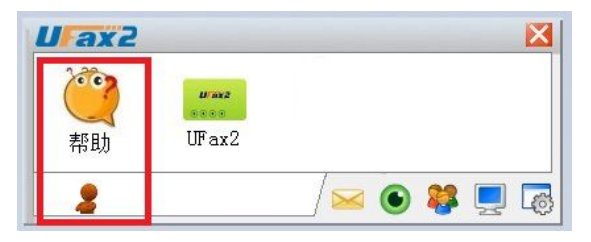

电脑 IP 地址查询如下图:

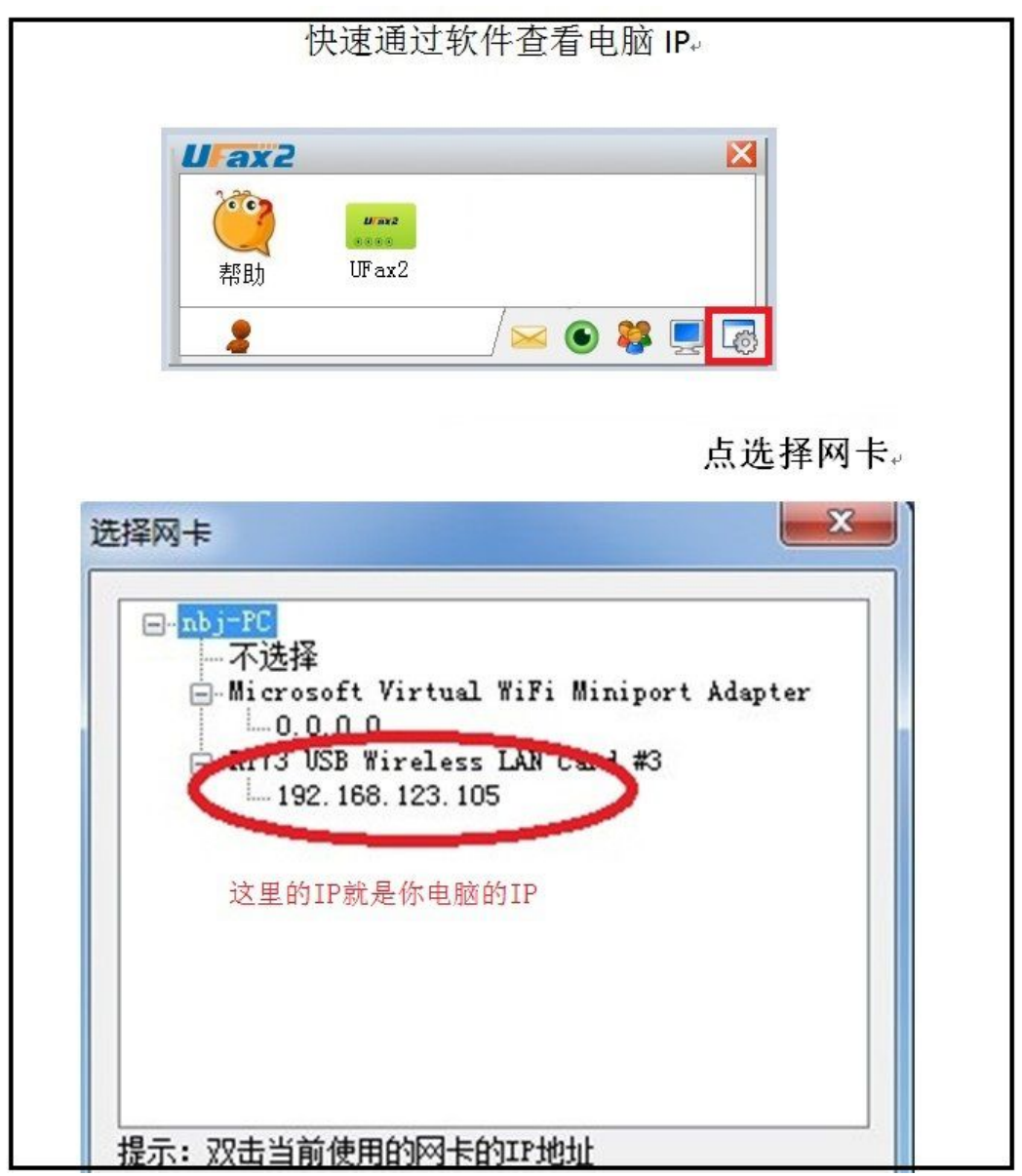

快速固定设备 IP, 如果你电脑 IP 是以下二个网段的可以通过开关固定设备 IP

## 第一种: 192.168.1.X

设备开关 1 上.2 下, 重新通电, 设备 IP 就固定为 192.168.1.9

## 第二种: 192.168.0.X

设备开关 1 下.2 下, 重新通电, 设备 IP 就固定为 192.168.0.9

## 注意:拔动开关后需重新通电方生效

软件没自动检测到设备的常见问题

- **1.** 检查网线是否接好,接好后设备四个指示灯都会亮**.**
- **2.** 设备和电脑是否在同一个路由器下。
- **3.** 关闭防火墙和杀毒软件,特别是 **WINDOWS** 防火墙
- **4.** 选择电脑网卡绑定
- 5. 看开关是否拔错, 拔动开关后需重新通电方生效

一,操作完上述 **5** 项后,点软件上的设备管理图标

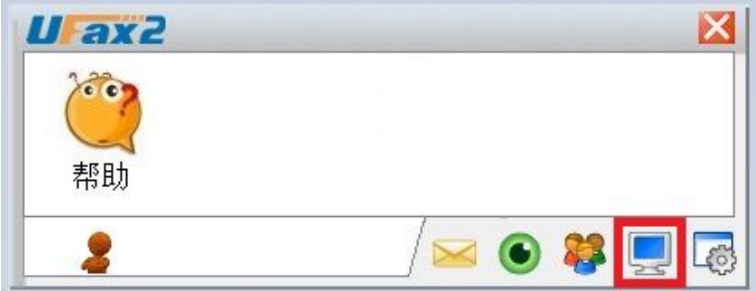

二,点扫描和手动查找,如果出现下面图表上的设备信息再点锁定名称便可

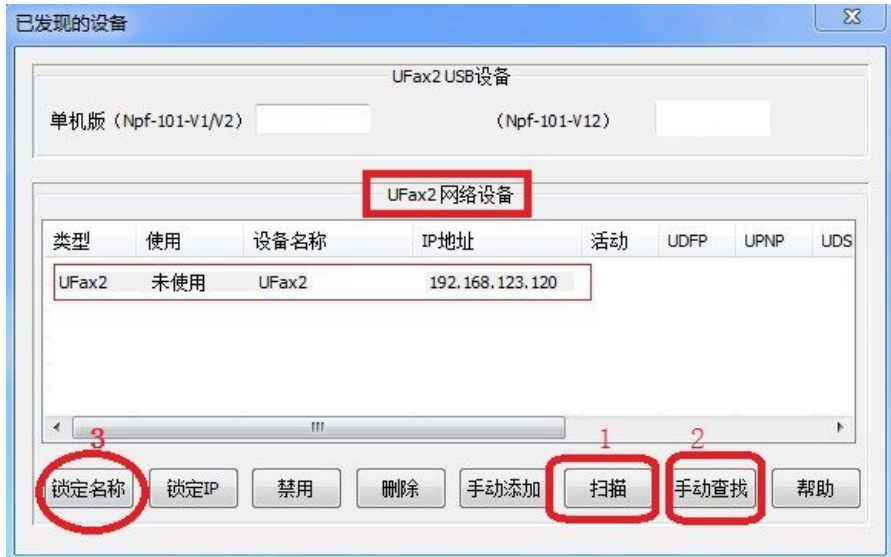

如以上还没解决可联系在线客服或查看软件上的帮助